## **VPN Installation Instructions**

- 1) Using Google Chrome, or Microsoft Edge, navigate to https://vpn.epcc.edu.
- 2) Log in to the site using your EPCC credentials:

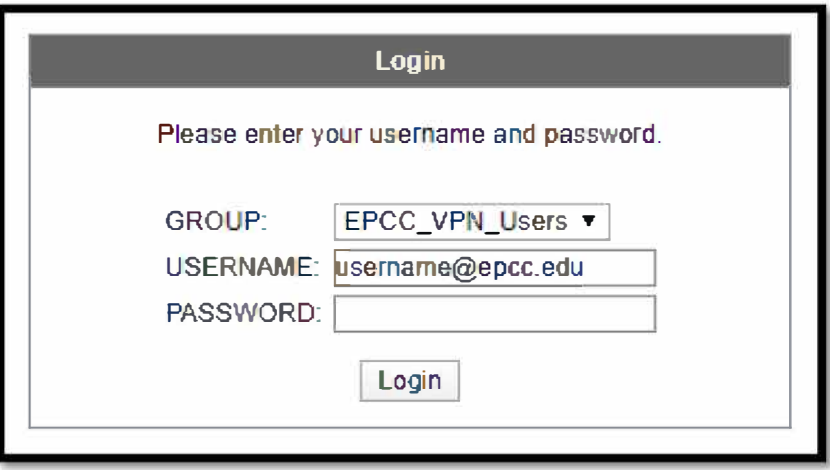

3) Read the warning and click on continue.

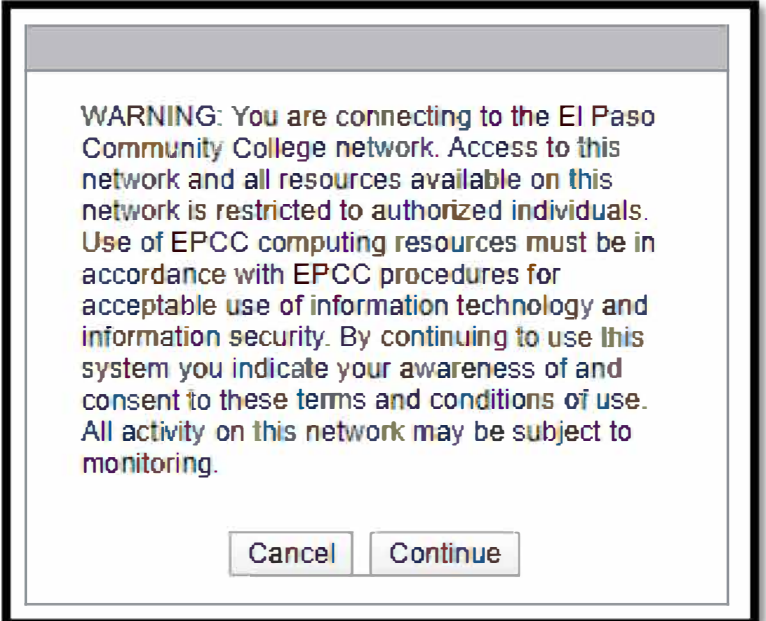

4) Click on the download prompt to continue:

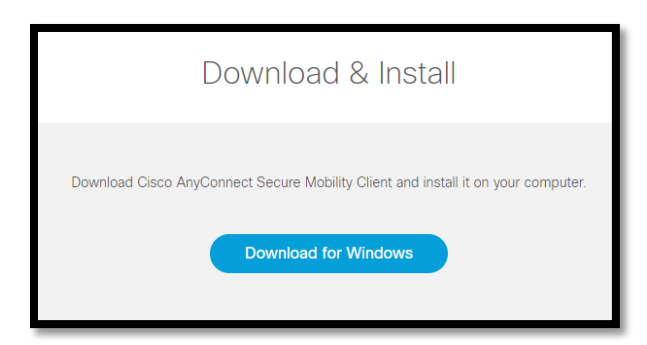

- 5) After the download completes, click on it and if prompted select Run/Install/Continue.
- 6) Select "I accept the terms..." and click Next to continue:

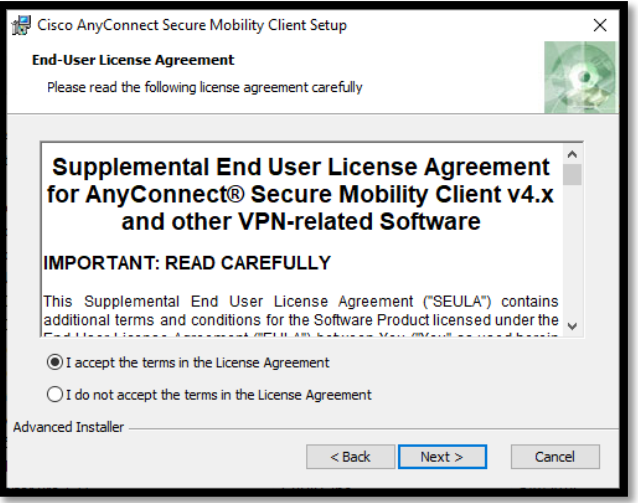

7) Click on Finish to continue:

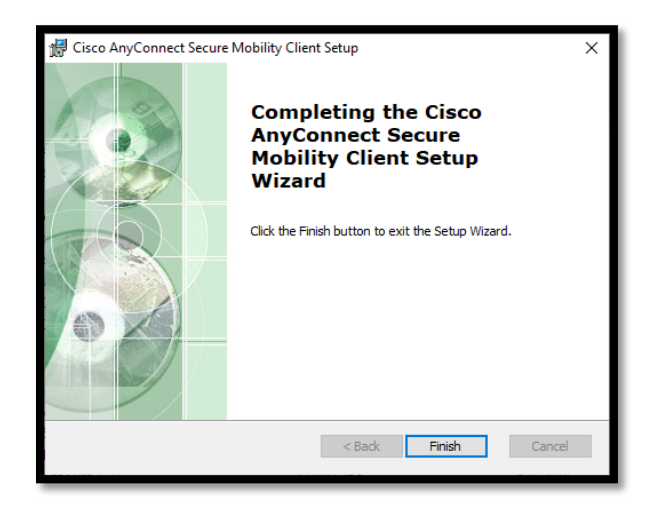

8) Click Install to begin the installation:

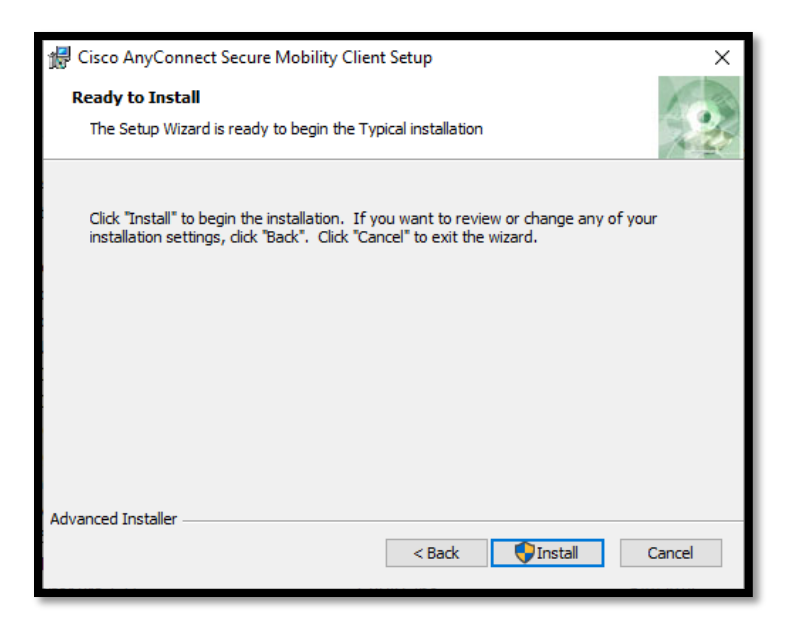

(You may be prompted an additional time by Windows to allow the installation)

9) Click on Next to continue:

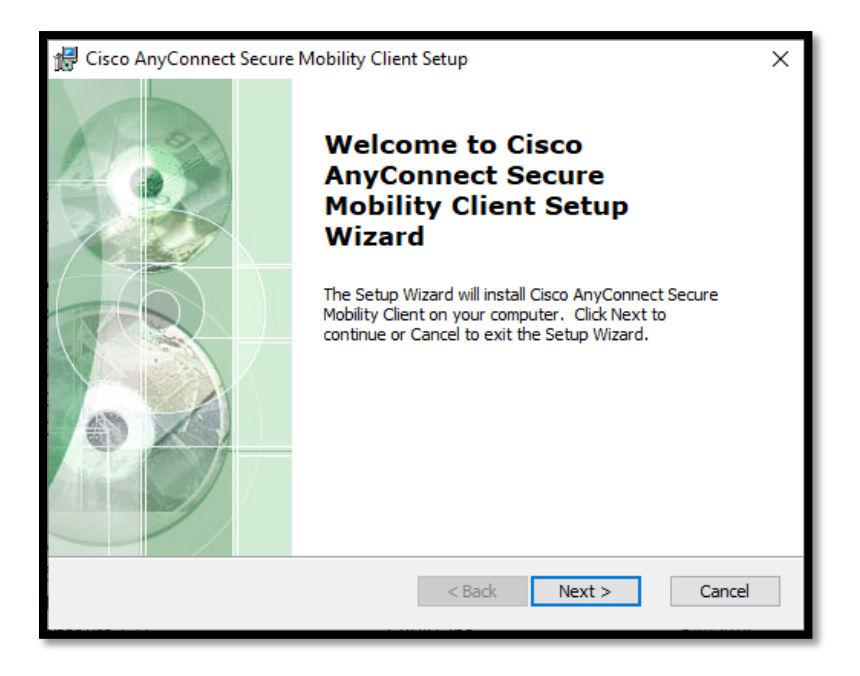

10) Once installation completes you may have to find the program if it does not appear on your desktop or load automatically. Do this by pressing the Windows key on your keyboard and typing in Cisco to search for it as shown below:

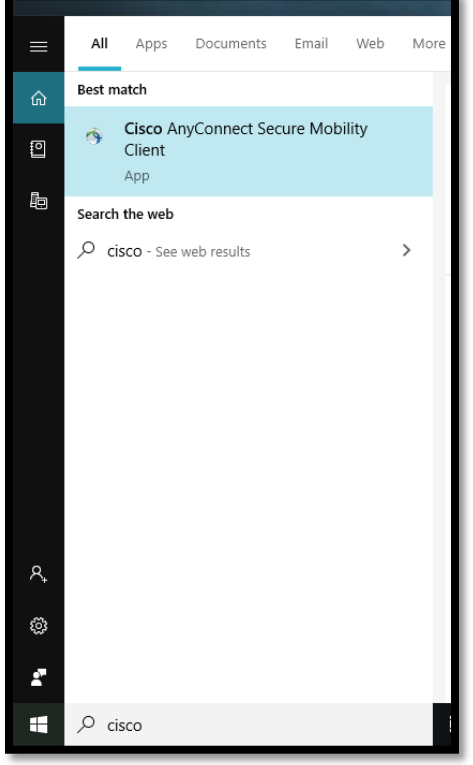

## **VPN Connection Instructions**

1) Launch the Cisco AnyConnect client and click on Connect:

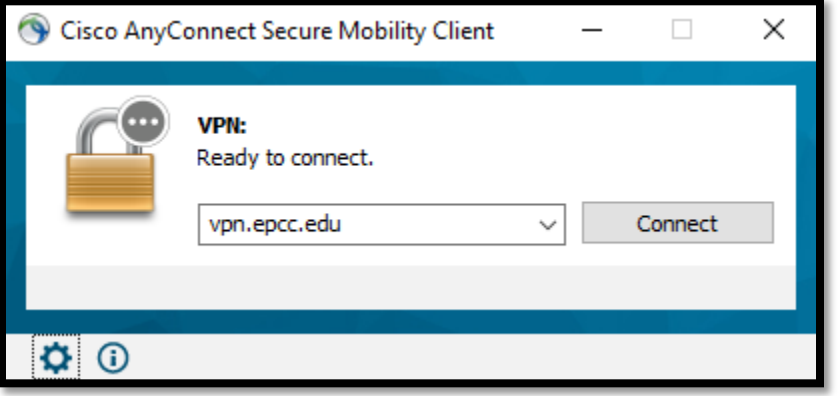

2) Log in using your EPCC credentials:

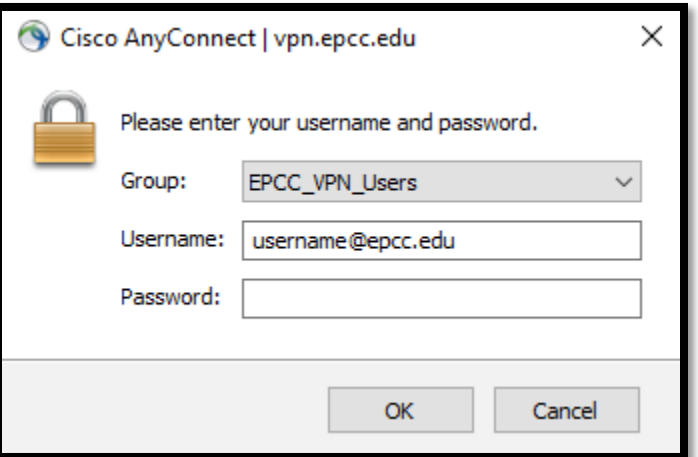

3) Accept the warning to continue:

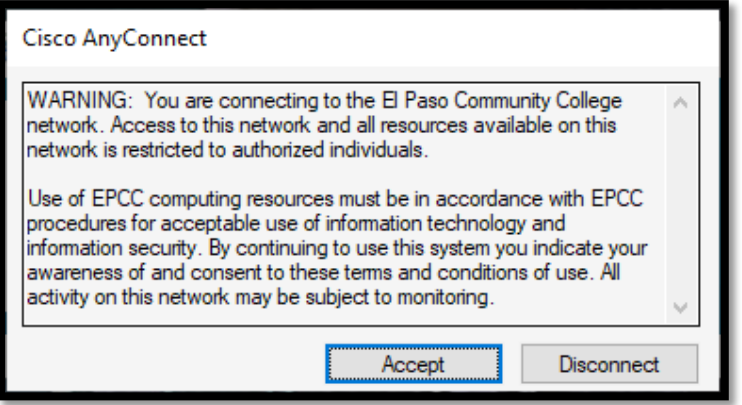

4) Once connected you may see a prompt such as the one below, confirming your connection:

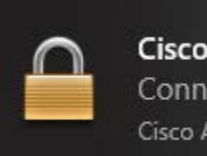

**Cisco AnyConnect** Connected: vpn.epcc.edu Cisco AnyConnect Secure Mobility Client

## **Disconnecting from the VPN**

1) Find the Cisco AnyConnect client icon on your task bar:

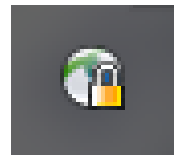

2) Click on disconnect to end your session:

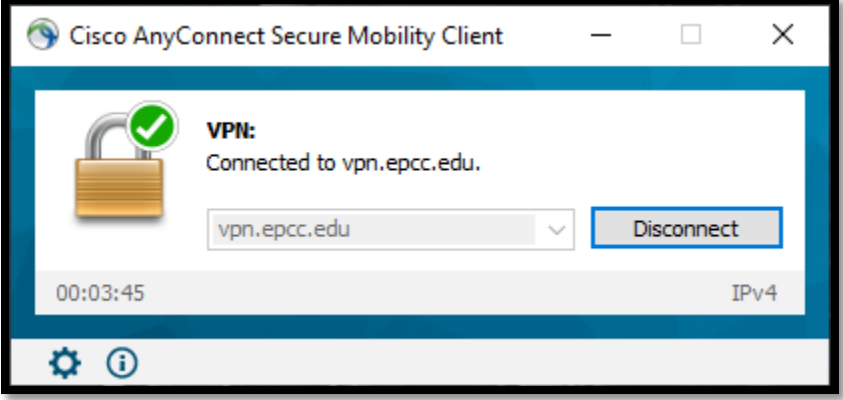